# Cisco Secure Cloud Analytics

Umbrella Integration Quick Start Guide

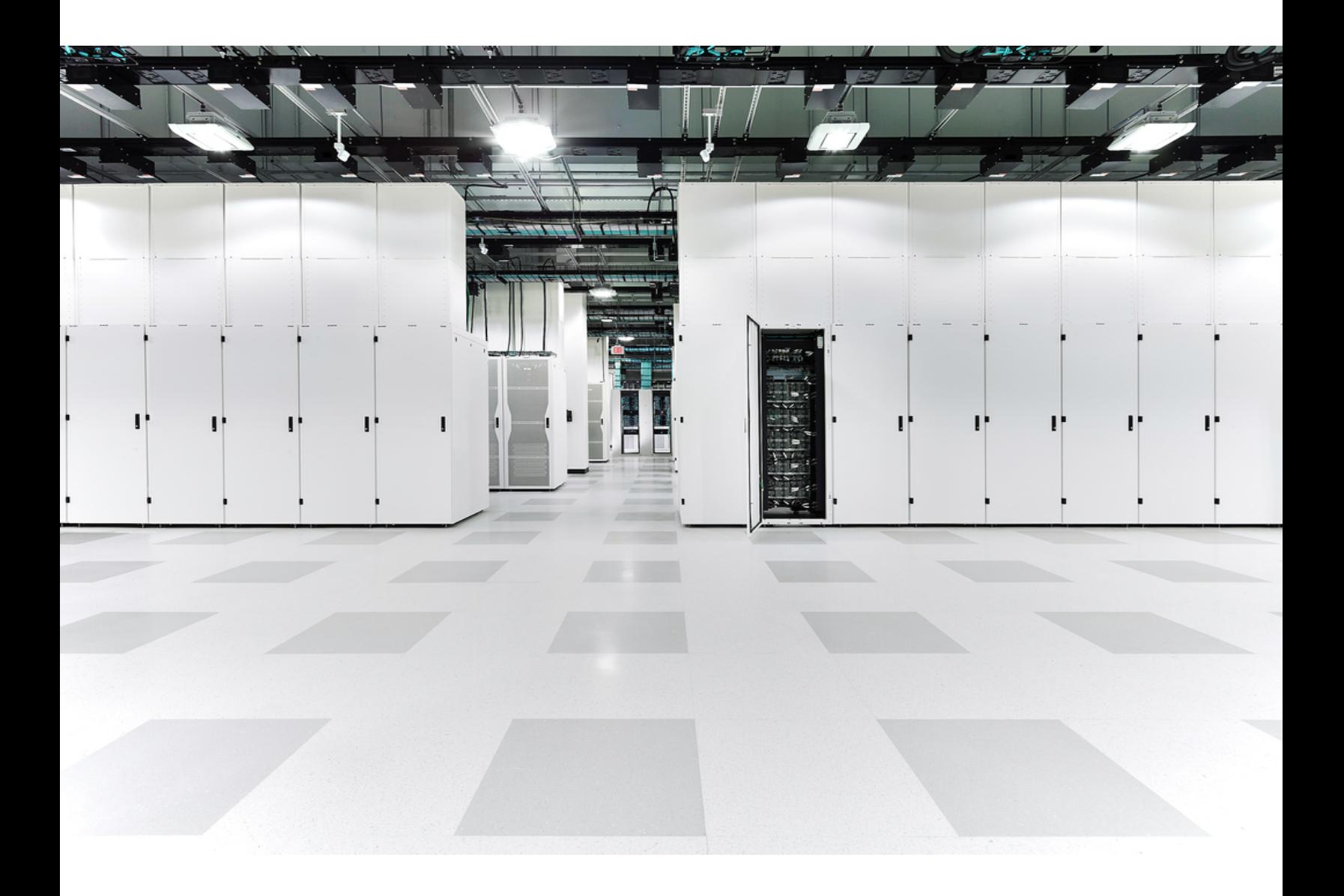

# Table of Contents

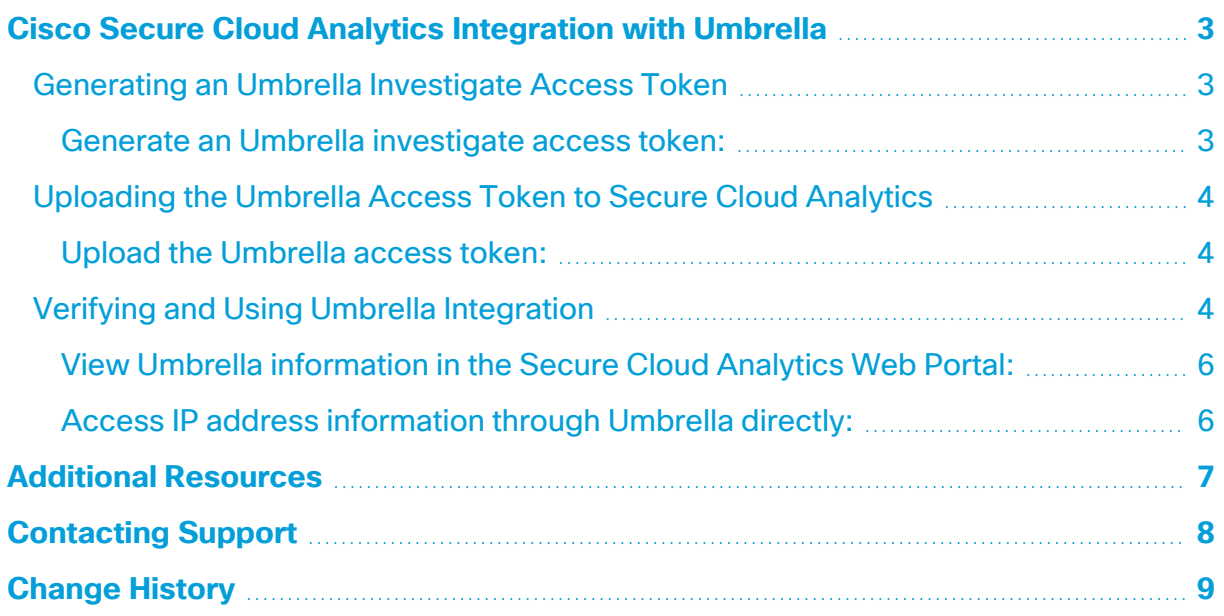

## <span id="page-2-0"></span>Cisco Secure Cloud Analytics Integration with Umbrella

You can integrate Cisco Secure Cloud Analytics (formerly Stealthwatch Cloud) with the Umbrella Investigate REST API to provide additional information in the Secure Cloud Analytics web portal for external entity IP addresses. This information, generated by Umbrella, includes geolocation-related information, the domain name detected for the entity, and associated malicious domain names. From the Secure Cloud Analytics web portal, you can click through to open the Umbrella interface in a new window and view more information about the entity.

To add Umbrella integration to Secure Cloud Analytics, generate an Umbrella Investigate access token, then upload it to the Secure Cloud Analytics web portal. This integration requires a Secure Cloud Analytics deployment and an Umbrella Investigate REST API subscription. For more information, see [https://umbrella.cisco.com/products/packages.](https://umbrella.cisco.com/products/packages)

### <span id="page-2-1"></span>Generating an Umbrella Investigate Access Token

Generate an Umbrella Investigate access token to enable communications with the Umbrella Investigate REST API. For more information, see [https://docs.umbrella.com/developer/investigate-api/about-the-api-authentication/.](https://docs.umbrella.com/developer/investigate-api/about-the-api-authentication/)

### <span id="page-2-2"></span>Generate an Umbrella investigate access token:

#### **Before You Begin**

• Log in to the Umbrella Investigate UI as an administrator.

#### **Procedure**

- 1. Select **Settings icon > API Access**.
- 2. Click **create new token**.
- 3. Enter an access token **name**.
- 4. Click **Create**.

### <span id="page-3-0"></span>Uploading the Umbrella Access Token to Secure Cloud **Analytics**

After you generate the Umbrella Investigate access token, upload it to the Secure Cloud Analytics web portal to enable interaction with the Umbrella Investigate REST API, and receive DNS and other information from Umbrella.

### <span id="page-3-1"></span>Upload the Umbrella access token:

#### **Before You Begin**

• Log in to your Secure Cloud Analytics web portal as an administrator.

#### **Procedure**

- 1. Select **Settings > Integrations > Umbrella**.
- 2. Click **Edit Token** to expand the section.
- 3. Copy the Umbrella access token and paste it into the **New Access Token** field.
- 4. Select **Enabled**.
- 5. Click **Save**.

### <span id="page-3-2"></span>Verifying and Using Umbrella Integration

After you finish integrating Secure Cloud Analytics with Umbrella, you can view Umbrella DNS-related information for external IP addresses directly from the web portal by hovering over an external IP address. This information includes information about the hosting organization, geolocation data, and other malicious domain names associated with the detected organization.

You can also navigate directly to the Umbrella UI and view additional information about an IP address.

Wait up to ten minutes for Secure Cloud Analytics to start displaying Umbrella **DED** DNS-related information. If the system does not display this information, contact Cisco [Support](#page-7-0) for assistance.

The following describes the possible field information displayed in the Secure Cloud Analytics web portal if you integrate Secure Cloud Analytics with Umbrella.

#### **Umbrella Integration Fields**

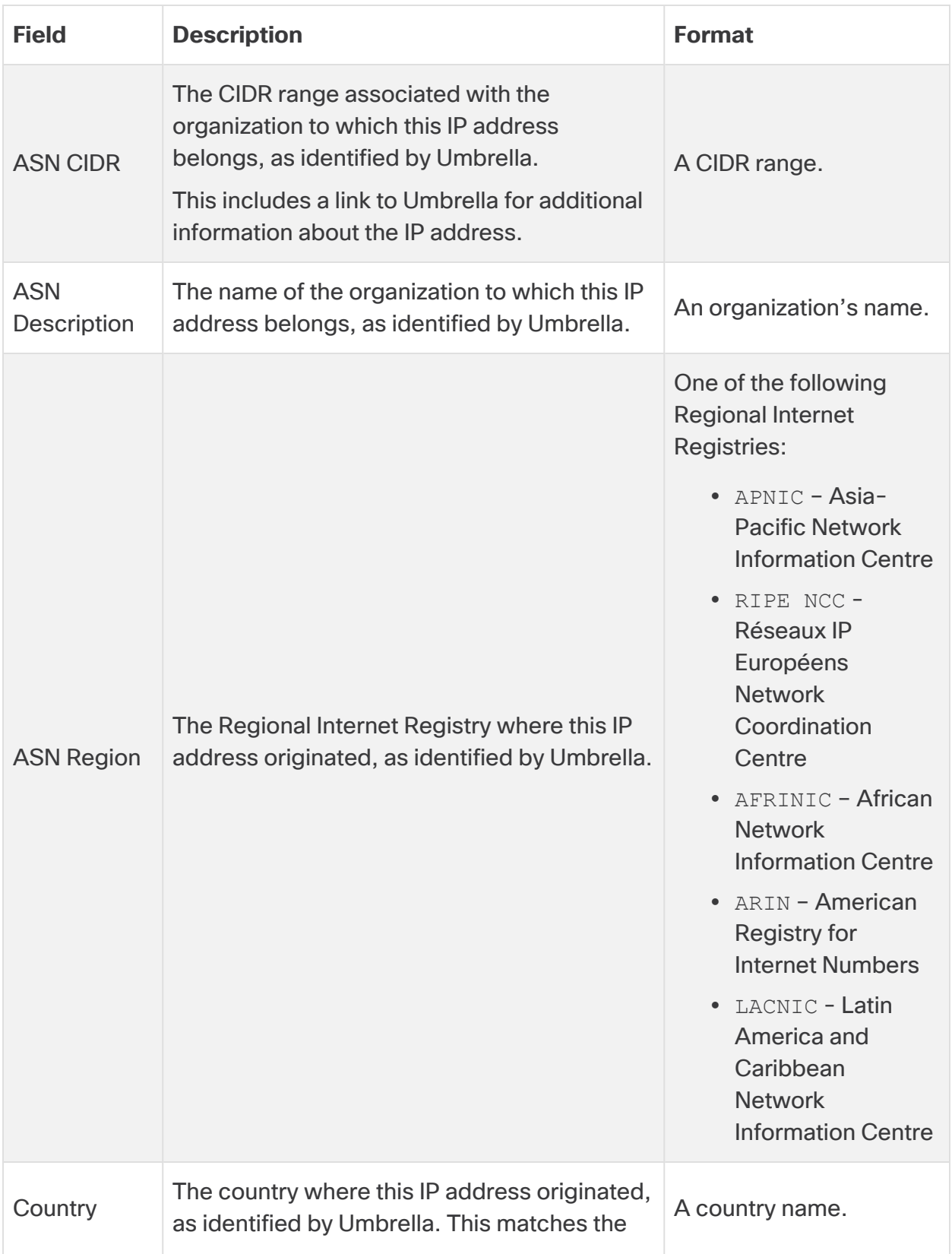

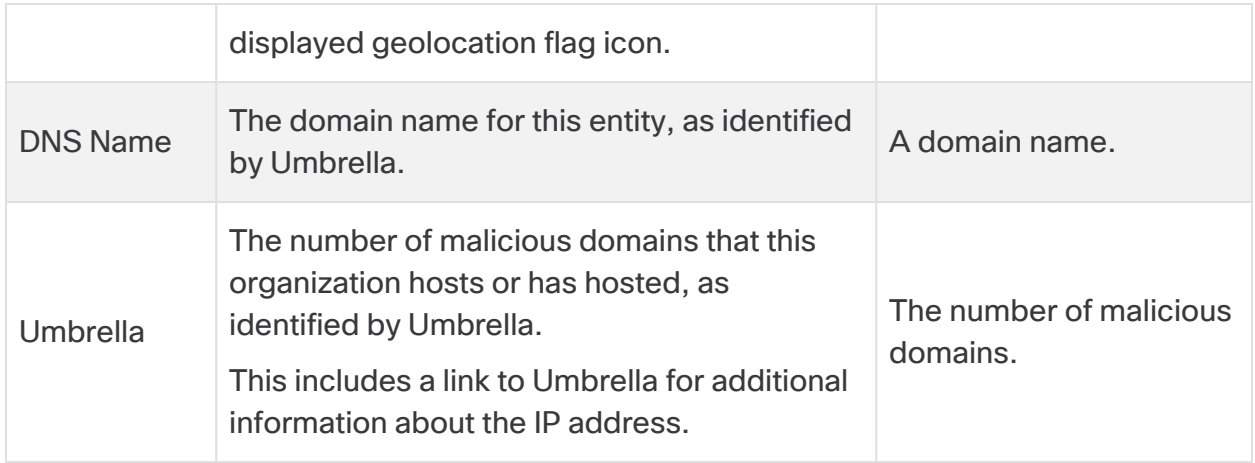

### <span id="page-5-0"></span>View Umbrella information in the Secure Cloud Analytics Web Portal:

#### **Before You Begin**

• Log in to your Secure Cloud Analytics web portal as an administrator.

#### **Procedure**

• For an external IP address, hover your pointer over the geolocation icon.

### <span id="page-5-1"></span>Access IP address information through Umbrella directly:

#### **Before You Begin**

• Log in to your Secure Cloud Analytics web portal as an administrator.

#### **Procedure**

- You have the following options:
	- For an external IP address, hover your pointer over the geolocation icon, then click **details**.
	- <sup>l</sup> For an external IP address, click the IP address, then click **Cisco Umbrella**.

## <span id="page-6-0"></span>Additional Resources

For more information about Secure Cloud Analytics, refer to the following:

- <https://www.cisco.com/c/en/us/products/security/stealthwatch-cloud/index.html> for a general overview
- [https://www.cisco.com/c/en/us/products/security/stealthwatch/stealthwatch](https://www.cisco.com/c/en/us/products/security/stealthwatch/stealthwatch-cloud-free-offer.html)[cloud-free-offer.html](https://www.cisco.com/c/en/us/products/security/stealthwatch/stealthwatch-cloud-free-offer.html) to sign up for a 60-day Free Trial
- [https://www.cisco.com/c/en/us/support/security/stealthwatch-cloud/tsd](https://www.cisco.com/c/en/us/support/security/stealthwatch-cloud/tsd-products-support-series-home.html)[products-support-series-home.html](https://www.cisco.com/c/en/us/support/security/stealthwatch-cloud/tsd-products-support-series-home.html) for documentation resources
- [https://www.cisco.com/c/en/us/support/security/stealthwatch-cloud/products](https://www.cisco.com/c/en/us/support/security/stealthwatch-cloud/products-installation-guides-list.html)[installation-guides-list.html](https://www.cisco.com/c/en/us/support/security/stealthwatch-cloud/products-installation-guides-list.html) for installation and configuration guides, including the Secure Cloud Analytics Initial Deployment Guide

## <span id="page-7-0"></span>Contacting Support

If you need technical support, please do one of the following:

- Contact your local Cisco Partner
- Contact Cisco Support
- To open a case by web: <http://www.cisco.com/c/en/us/support/index.html>
- To open a case by email: [tac@cisco.com](http://tac@cisco.com/)
- For phone support:  $1 800 553 2447$  (U.S.)
- For worldwide support numbers: <https://www.cisco.com/c/en/us/support/web/tsd-cisco-worldwide-contacts.html>
- For Secure Cloud Analytics Free Trial customers, open a case by email: [swatchc](http:// swatchc-support@cisco.com/)[support@cisco.com](http:// swatchc-support@cisco.com/)

# <span id="page-8-0"></span>Change History

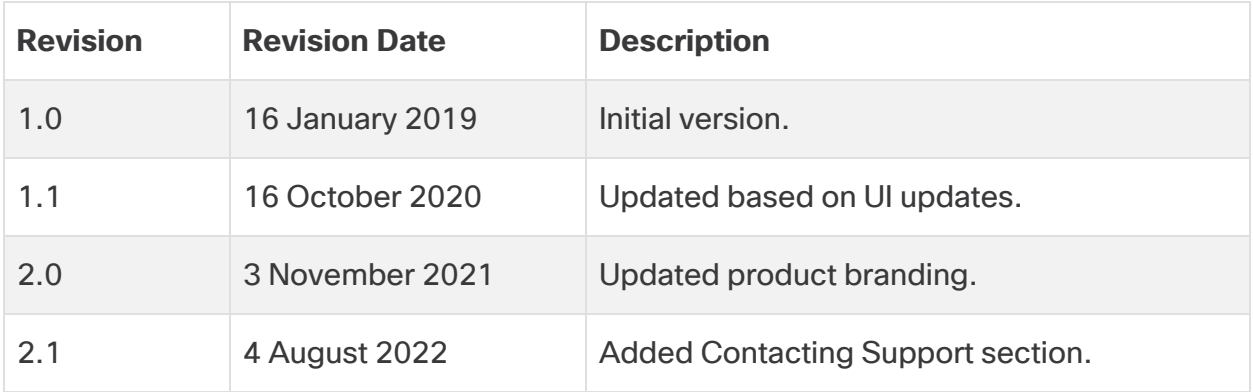

# Copyright Information

Cisco and the Cisco logo are trademarks or registered trademarks of Cisco and/or its affiliates in the U.S. and other countries. To view a list of Cisco trademarks, go to this URL: [https://www.cisco.com/go/trademarks.](https://www.cisco.com/go/trademarks) Third-party trademarks mentioned are the property of their respective owners. The use of the word partner does not imply a partnership relationship between Cisco and any other company. (1721R)